# **Seznam úkolů — Grafický design 1** podzim 2017

Vs8BP\_GD a VV8BP\_GD

#### **Studijní materiály**

NOGA, Pavel. *Grafické navrhování pomocí vektorů a bitmap*. Ostrava: Ostravská univerzita v Ostravě, 2013.

#### **Postup při ukládání**

Dokumenty vytvořené v aplikaci Adobe Illustrator ukládejte ve formátu PDF. Dokumenty vytvořené v aplikaci Adobe Photoshop ukládejte dle pokynů v zadání. Výsledné práce odevzdávejte do IS MU > Studijní materiály předmětu > Odevzdávárny > Grafický design > **VYTVOŘTE SI SLOŽKU S VLASTNÍM JMÉNEM > jednotlivé úkoly číslujte.** Operace - a bif digher 6 | Studijní materiály předmětu PdF U Studijni materialy predmetu Pd<br>
I Odevzdávárny /ode/<br>
I A V Složka či soubor<br>
I O A A V Složka či soubor  $\overline{x}$   $\overline{A}$   $\overline{Y}$   $\overline{w}$   $\overline{\bullet}$  $\Box$ Grafický design /ode\_71902941/  $\overline{\bullet}$   $\overline{\bullet}$   $\overline{\bullet}$   $\overline{\bullet}$   $\overline{\bullet}$ **JMÉNO PŘÍJMENÍ** 

#### **1\_25/9 SLOŽENÝ GEOMETRICKÝ TVAR**

#### **Otáčení, Zrcadlení, Transformace, Zarovnání, CESTÁŘ**

Otevřete nový dokument A4 v tiskové kvalitě (CMYK, 300 ppi) v aplikaci Adobe Illustrator a vytvořte složený geometrický tvar. Použijte nástroj Elipsa a paletu Cestář; kombinujte nástroje Otáčení, Zrcadlení, Transformace, Zarovnání. Na objekty aplikujte Výplň i Tah. Výslednou trojici (viz ukázka) zarovnejte na střed vůči plátnu (A4).

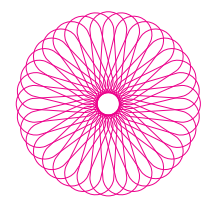

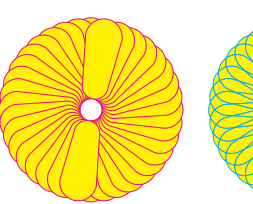

#### **2\_9/10 A — NÁSTROJ PERO**

Otevřete nový dokument A4 v tiskové kvalitě (CMYK, 300 ppi) v aplikaci Adobe Illustrator a překreslete logo pomocí nástroje PERO. V souboru ponechte originální bitmapovou předlohu a nově překreslené logo ve křivkách.

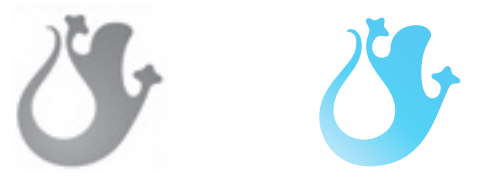

# **B — OPAKOVÁNÍ**

Využijte získaných znalostí a dovedností k překreslení geometrických log viz ukázka.

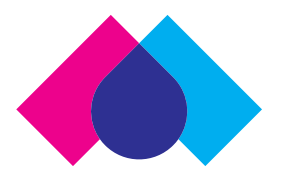

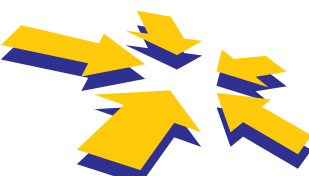

#### **3\_16/10 a 23/10 MŘÍŽKA / TRANSFORMACE**

Otevřete nový dokument A4 v tiskové kvalitě v aplikaci Adobe Illustrator a postupně vytvořte pomocí mřížky vlajku Německa, Česka, Norska a Spojeného království (Union Jack). Sjednoťte šířku všech vlajek (např. 5 cm) a vlajky zarovnejte pod sebe tak, aby mezery mezi jednotlivými vlajkami byly jednotné (např. 1 cm). Vzniklý sloupec vlajek pak zarovnejte na střed vůči plátnu A4.

# **4\_30/10**

#### **A — BITMAPOVÉ GRAFICKÉ FORMÁTY**

Proveďte velikostní test bitmapových grafických formátů. (Podrobné instrukce viz NOGA, 2013, s. 37). Odevzdejte složku se seřazenými soubory.

#### **B — NÁSTROJ TRANSFORMOVAT**

V aplikaci Adobe Photoshop otevřete přiložené soubory (viz Učební materiály / Úkol 4 B) krivy\_dum1. jpg a krivy\_dum2.eps a narovnejte je pomocí nástroje TRANSFORMOVAT. Vše uložte do formátu jpg (podrobně viz NOGA, 2013, s. 42–45).

#### **5\_6/11 PIXELOVÁ ABECEDA**

Otevřete nový dokument A4 v tiskové kvalitě v aplikaci Adobe Illustrator a vytvořte vlastní pixelovou abecedu. Vytvořte plakát — prezentaci autorské pixelové abecedy.

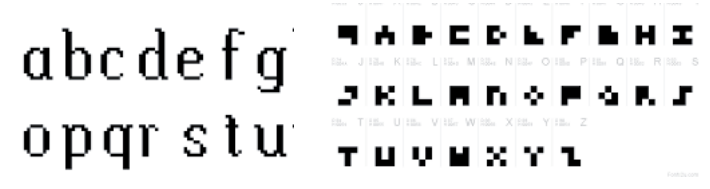

#### **6\_13/11 VIZITKA**

Otevřete nový dokument A4 v tiskové kvalitě v aplikaci Adobe Illustrator a vytvořte vlastní vizitku (rozměr 90 x 50 mm nebo 85 x 55 mm na Š/V). Využijte textový nástroj, nástroj pro výběr, panel Transformace, Zarovnání, Barva atd.

# **7\_14/11**

# **VEKTORIZACE, PŘEVEDENÍ FOTOGRAFIE DO KŘIVEK**

Realizujte zadání (s. 92) na konci kapitoly Vektorizace, převedení fotografie do křivek (viz NOGA, 2013, s. 84–92). Při práci využijte aplikaci Adobe Illustrator a Photoshop.

#### **8\_21/11 RETUŠ FOTOGRAFIE**

Pořiďte si vlastní fotografii a proveďte znatelnou retuš v aplikaci Adobe Photoshop. Využijte retušovací nástroje, nástroje pro úpravu, tónu, kontrastu, barev atd. Výsledek své práce uložte ve formátu jpg a odevzdejte společně s originální fotografií (před retuší).

# **9\_28/11**

#### **FOTOMONTÁŽ / VRSTVY**

S pomocí přiložených materiálů (viz Učební materiály / Úkol 9) realizujte zadání (s. 113) na konci kapitoly Práce ve vrstvách, ořezávání fotek (viz NOGA, 2013, s. 102–113).

#### **10\_5/12 a 12/12 ZÁVĚREČNÁ PRÁCE — PLAKÁT**

Vytvořte vlastní návrh plakátu A3 na film Modrý samet (Blue Velvet), 1986, režie: David Lynch

Informace: www.csfd.cz/film/6247-modry-samet/prehled/

Využijte získaných znalostí a dovedností při práci v aplikacích Adobe Illustrator a Photoshop. Výsledek své práce uložte do formátu pdf.

# **POZOR, SEZNAM ÚKOLŮ JE ORIENTAČNÍ, NA KONCI SEMESTRU MŮŽE DOJÍT K DROBNÝM ÚPRAVÁM!**